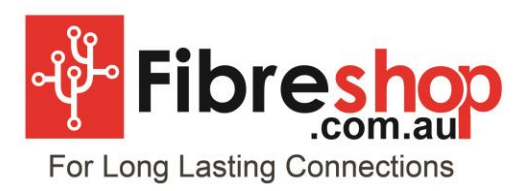

For additional product information contact visit www.fibreshop.com.au

# **RTL8153 TYPE-C to SFP Gigabit Fiber Ethernet Adapter**

# FS-CONVERT-USB3-SFP-1GB

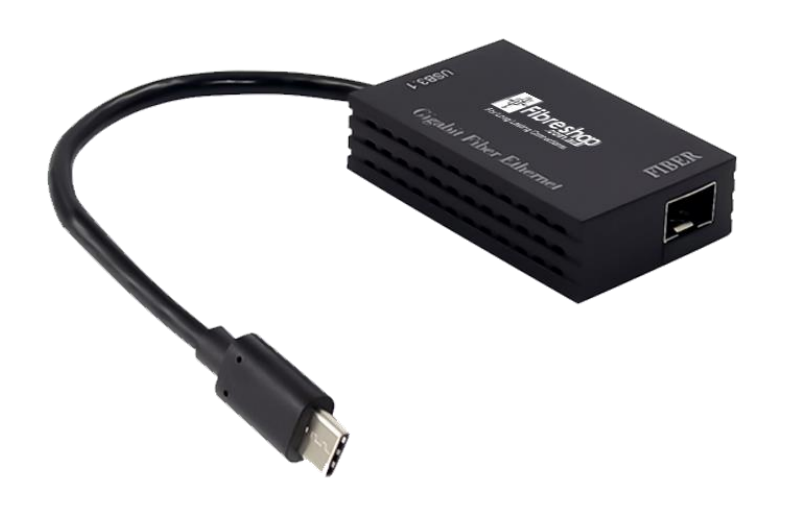

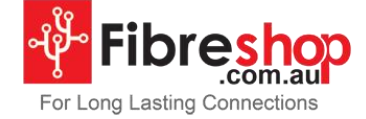

CE Mans X

**P/N.: SU-U38153A-1FB**

USER Manual

EN ver2.0

www.fibreshop.com.au Contact Support: +61 74401 5151

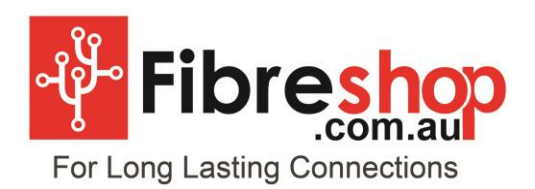

## **Description**

The USB3.0 Gigabit SFP Network adapter used an controller RTL8153, Which is features USB3.0 to provide higher bandwidth and improved protocols for data exchange between the host and the device. USB3.0 also offers more advanced power management features for energy saving. The RTL8153 supports IEEE802.3az-2010, also known as Energy Efficient Ethernet (EEE), and it is fully compliant with Microsoft NDIS5,NDIS6(IPv4,IPv6,TCP,UDP)checksum features ,and supports IEEE802 IP layer 2 priority encoding and IEEE802.1Q Virtual bridged Local Area network(VLAN).It is suitable for desktop, workstation, server, communication platforms etc.

## **Specification**

- Integrated 1000Mbps-SX/LX transceiver
- Supports USB3.0,USB2.0 and USB1.1
- Supports CDC-ECM
- Supports LPM(Link Power Management)
- Supports Pair swap/polarity/skew correction
- Crossover Detection &Auto-Correction
- Transmit/Receive on-chip buffer support
- Supports hardware CRC(Cyclic Redundancy Check) function
- Supports power down/link down power saving
- Upstream port: USB3.0 AF

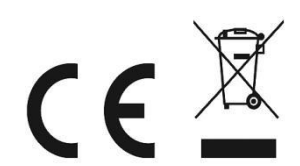

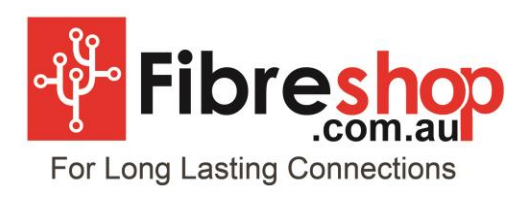

For additional product information contact visit<www.fibreshop,com.au>

- Downstream port: SFP port
- Chipset:RTL8153/Realtek

### **Package content**

- 1 x USB3.0 Gigabit SFP Network Adapter
- 1 x User's Manual
- $\cdot$  1 x CD
- **System Requirements**
- Linux, MAC OS10.6~10.13,Windows XP/Vista/Win7/Win8/Win8.1/Win10 32bit or 64 bit
- Available USB3.0 port

#### **Hardware installation**

- 1. Turn on the computer and get it into the system
- 2. Plug the USB3.0 adapter into your computer's USB port
- 3. Insert the SFP optical fiber module into the SFP port

#### **Install Drivers**

#### **Windows**<sup>®</sup> **Operating Systems**

For Windows XP/Vista/Win7/Win8/Win8.1/Win10

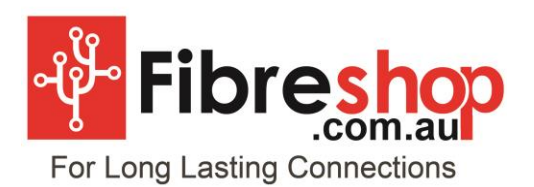

Only need plug the USB3.0 SFP adapter into your computer's USB port, at the same time the computer system will recognize a new drive disk, Double-click the drive disk, and the system will start and finish the driver installation automatically (if the driver does not installed, please right-click "**open**" to Brower drive disk file, and double-click "RTK\_NIC\_DRIVER\_INSTALLER,sfx.exe"). The drive disk will disappear after the driver is installed successfully.

\*If the driver still installed failure, please follow below process to complete install:

- 1. Pls take out the CD from the package and place it in the computer CD drive.
- 2. Find the driver file corresponding to the system.
- 3.Double-click Setup.exe to start the program installation.
- 4.Follow the steps in the program until the last one, and restart the computer.

# **To Verify Windows® Driver Installation**

Click on the **Device Manager** tab in System Properties, which you access from

the Windows Control Panel. If you has installed successfully, you should see

"**Realtek USB GbE Family Controller"**…installed under **Network Adapter** item.

### **Support**

More information and settings please refer to the User Guides or you can contact us.